## **Reviewer Chair Quick Guide**

As a reviewer chair, you will have the ability to view reports (applications and reviews) as well as update an application send a communication to the student and/or encumber funds.

1. As a reviewer chair, you will login to AcademicWorks and see an indication of both applications and reviews available for you to manage/administer.

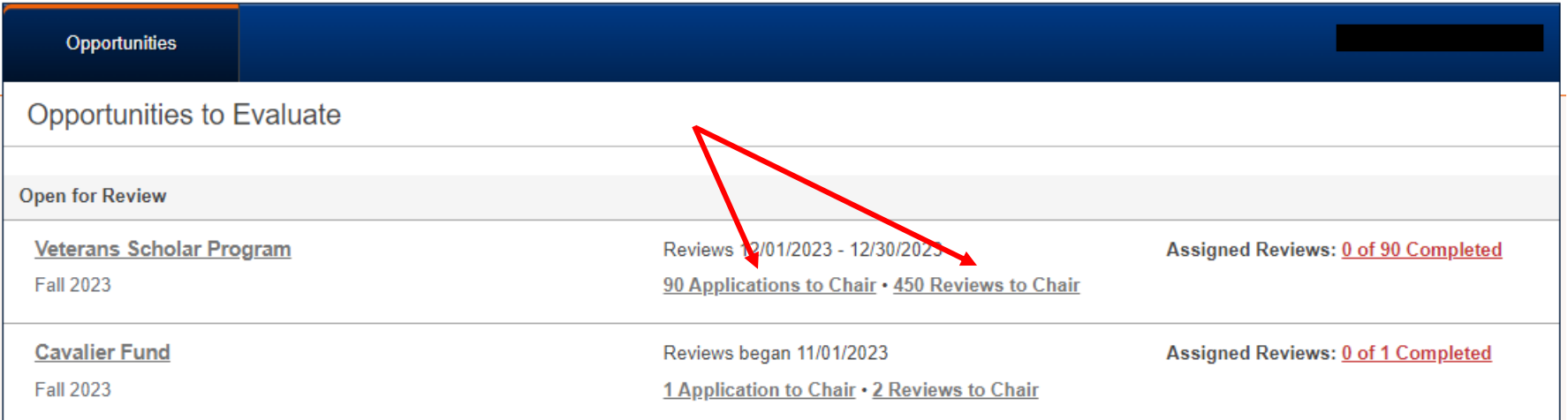

2. Clicking on 'Applications to Chair' will navigate to a grid listing all applications and providing a view of applicant and application data that can be filtered or sorted by any displayed field.

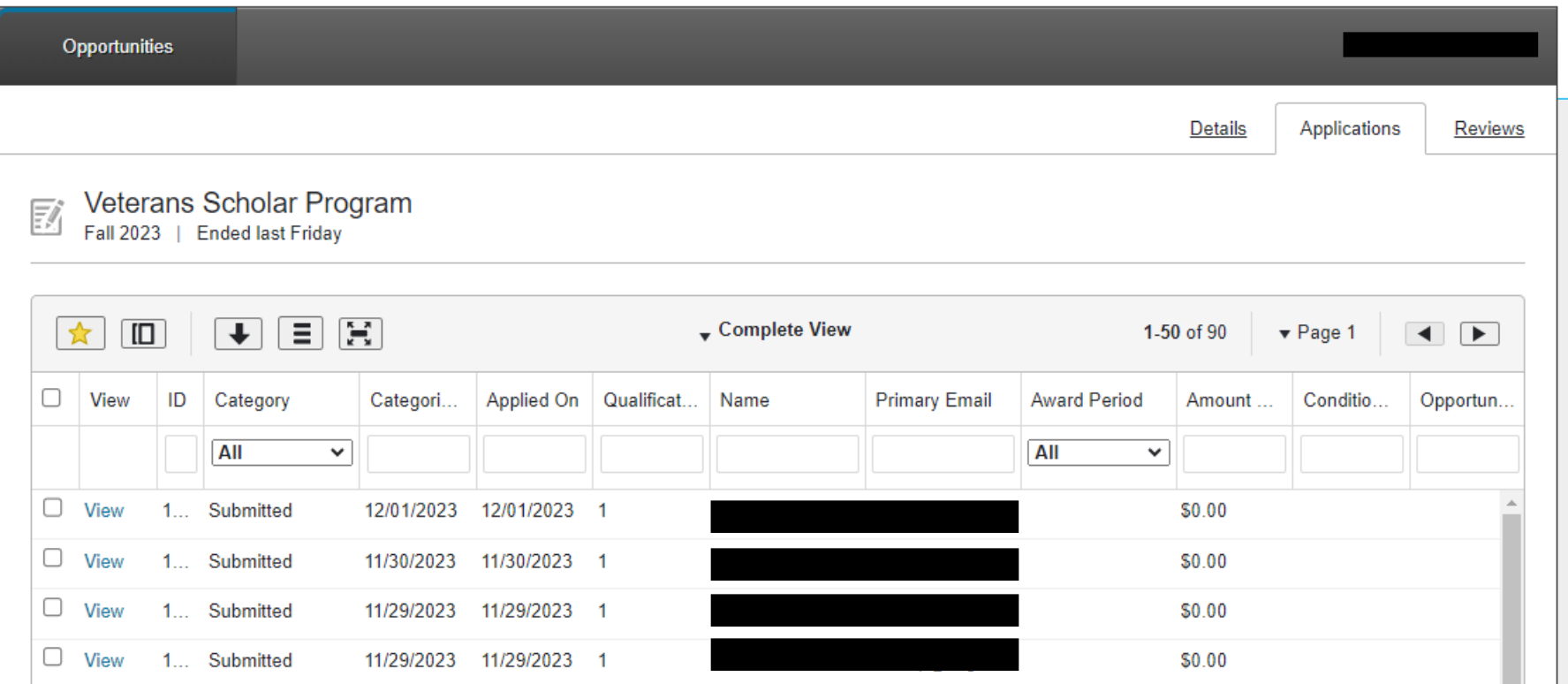

3. You can use the grid toolbar to expand the view to full screen, change the visible columns in the grid, create a new view (sorted and/or filtered as desired), download the current saved view/grid, or make the current saved grid the default view.

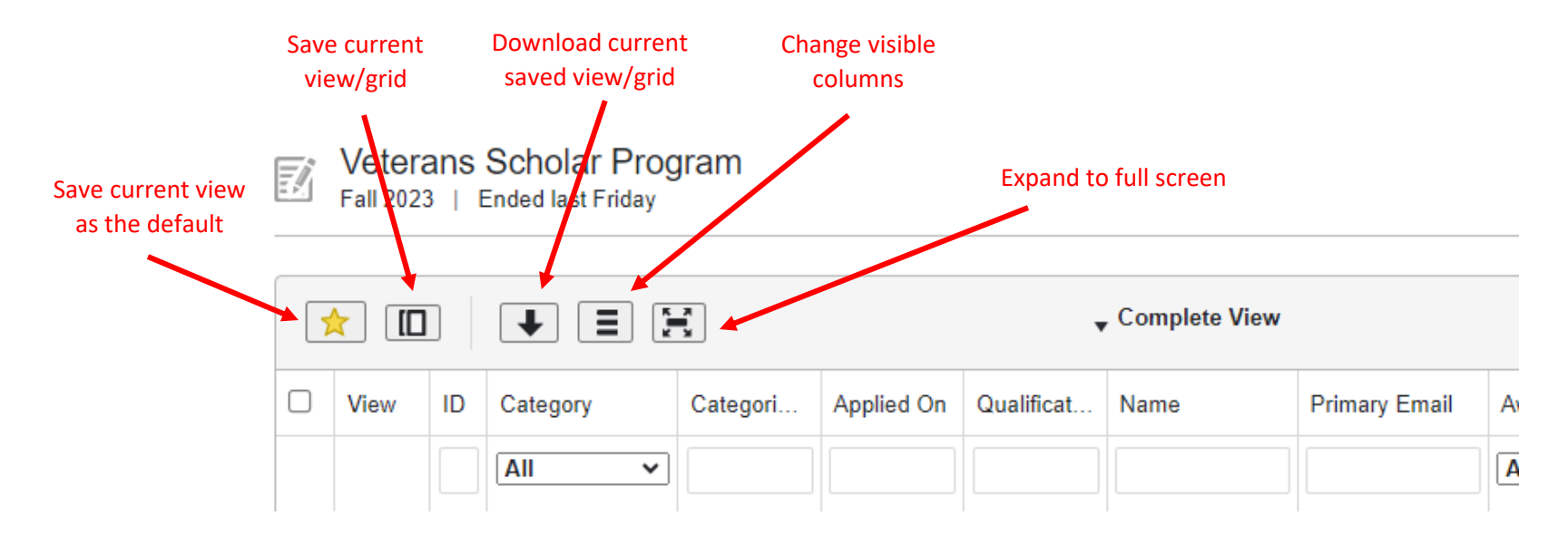

Once you save a view, it will be listed in SAVED VIEWS which can be accessed by selecting the down error next to the view name in the toolbar:

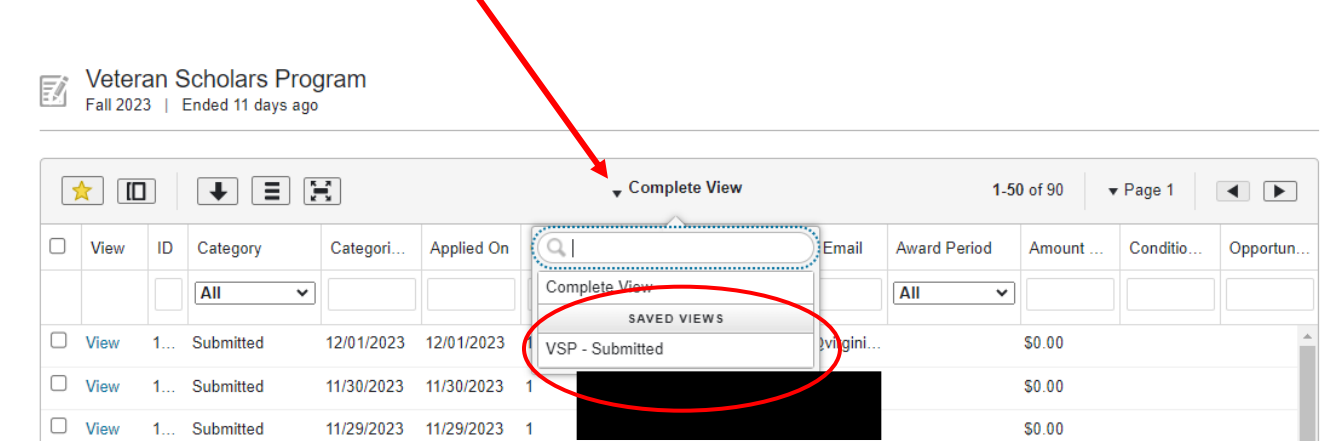

4. From this page, you may also select 'View' to open any displayed application:

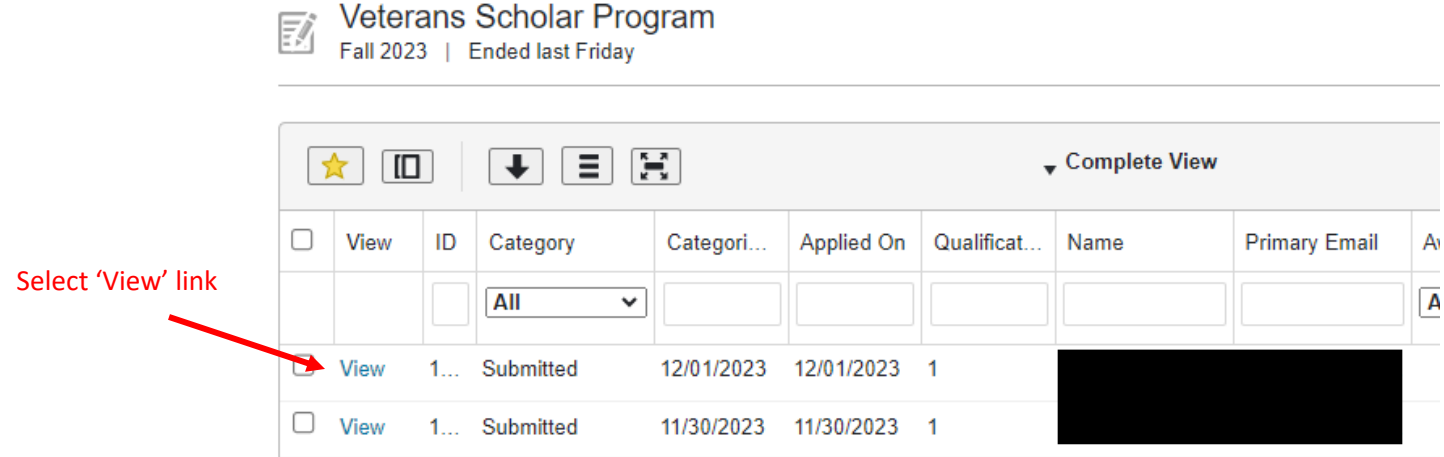

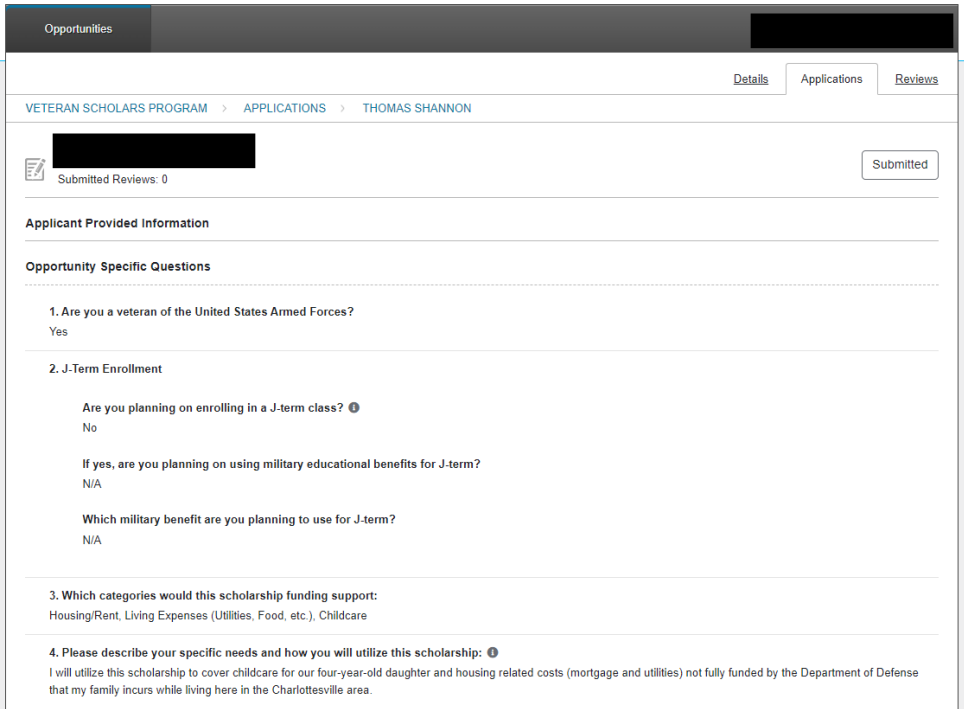

5. At any time, you can return to the Reviewer homepage by selecting the 'Opportunities' tab in the upper left-hand

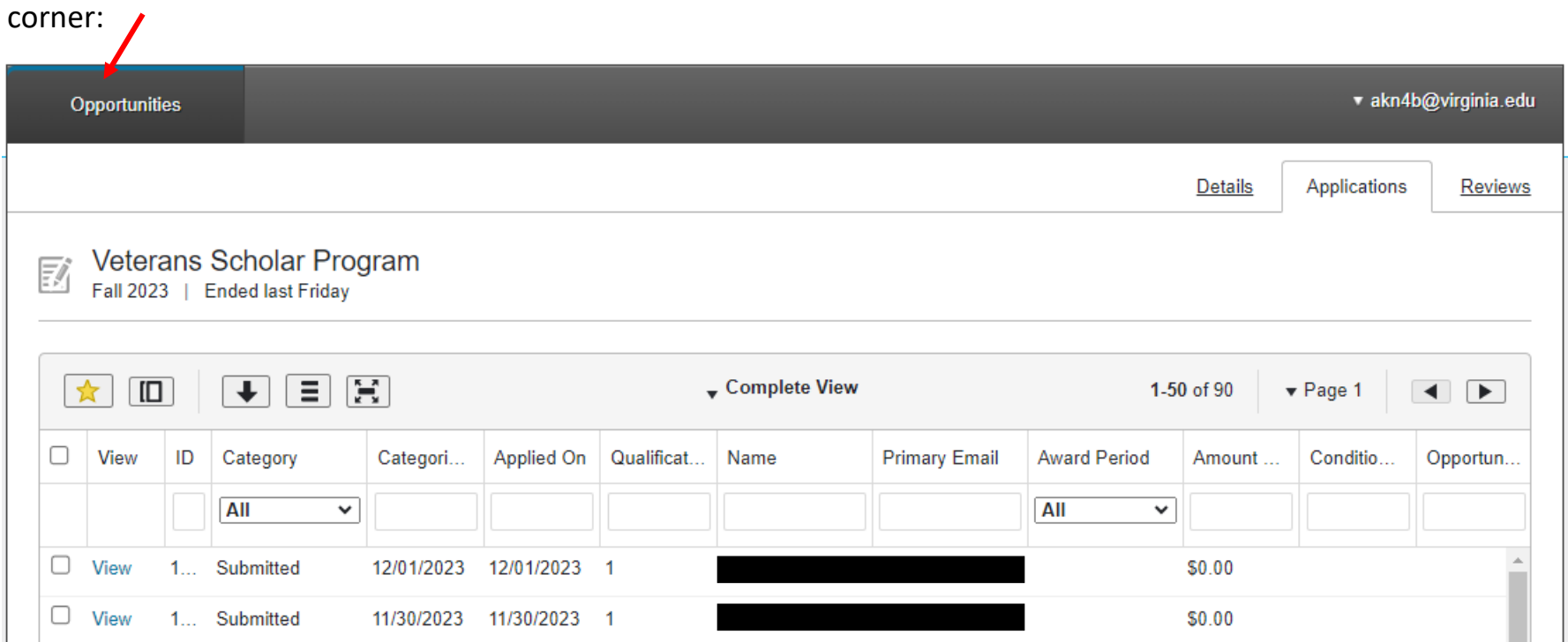

6. Returning to the homepage, a reviewer chair also has the option to view and manage all Reviews for an opportunity:

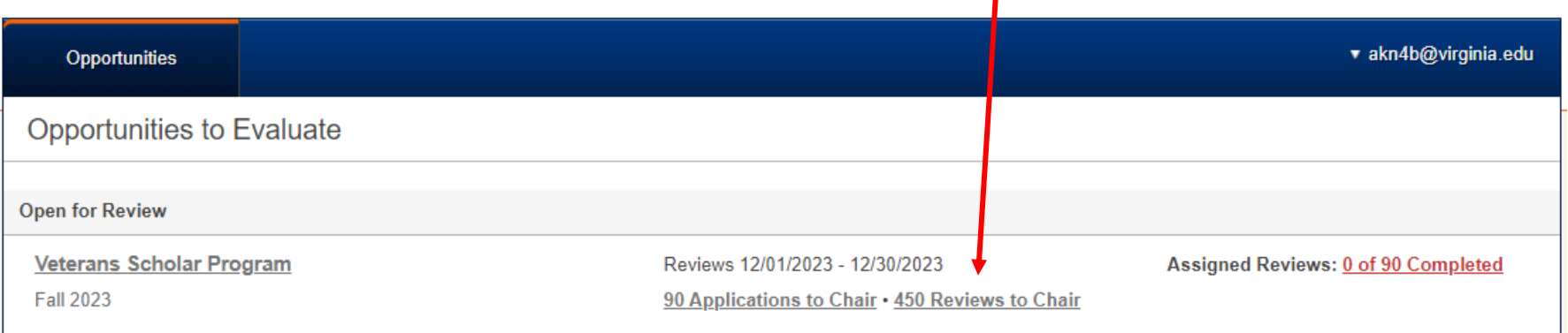

7. Selecting the 'Reviews to Chair' link will navigate to the Reviews grid which contains every review for each applicant (the number will depend on the number of reviewers assigned to each applicant). You can modify (change columns, sort, filter, etc) as desired:

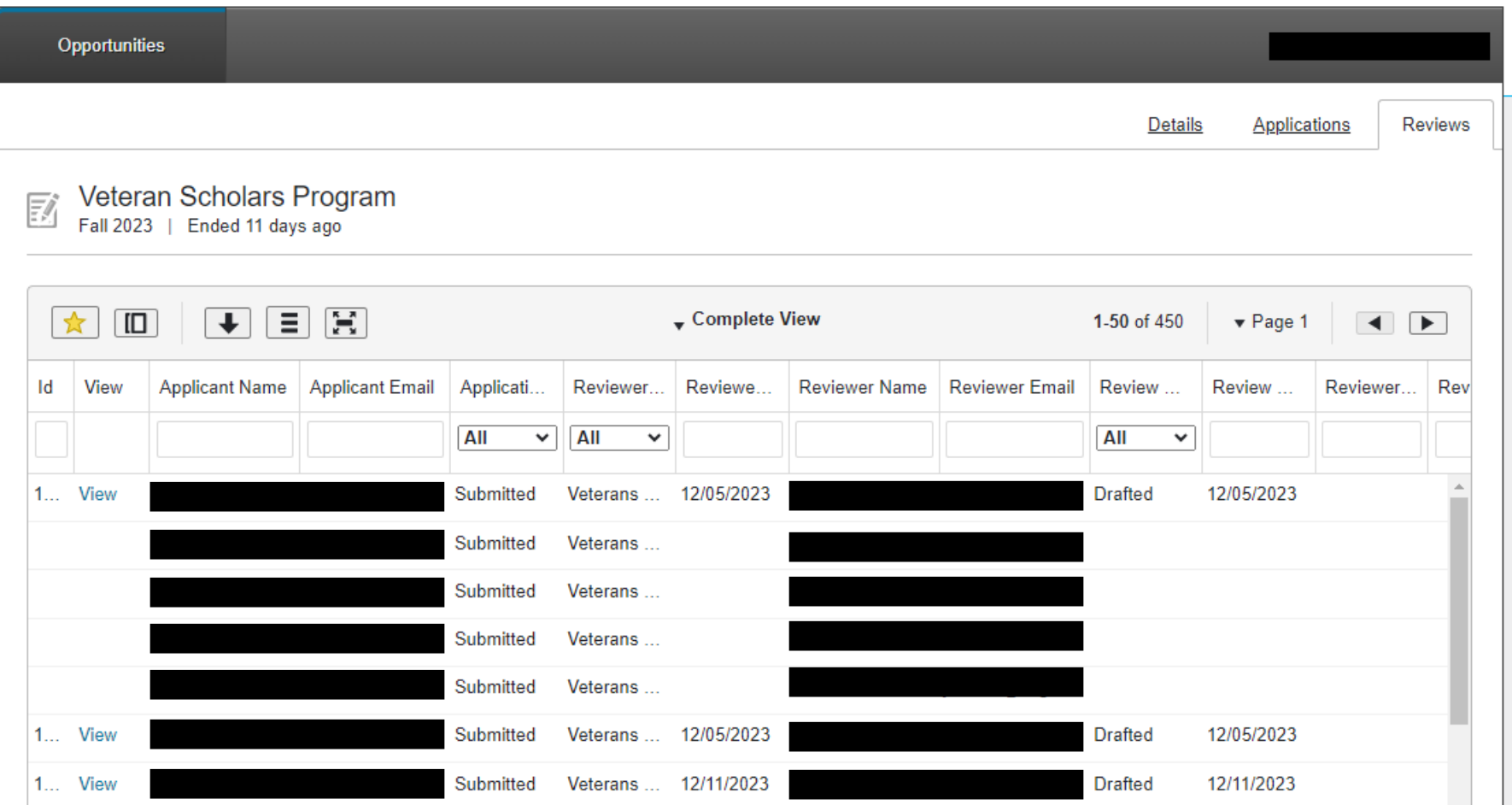

From this view, you can see the following:

- status of each review (drafted, submitted, etc.)
- all review information (including scores if using a scoring rubric)

8. A reviewer chair also has the ability to change application status. Available statuses are customizable for an opportunity and can either be encumbered or non-encumbered. Encumbered statuses allow a user to indicate award amount and award period. They can also automatically generate award communications.

To change an application status, navigate to the Applications grid view (by selecting the 'Applications to Chair' link on the reviewer homepage) and select the application or applications for which you want to change status by checking the box to the left of the application record:

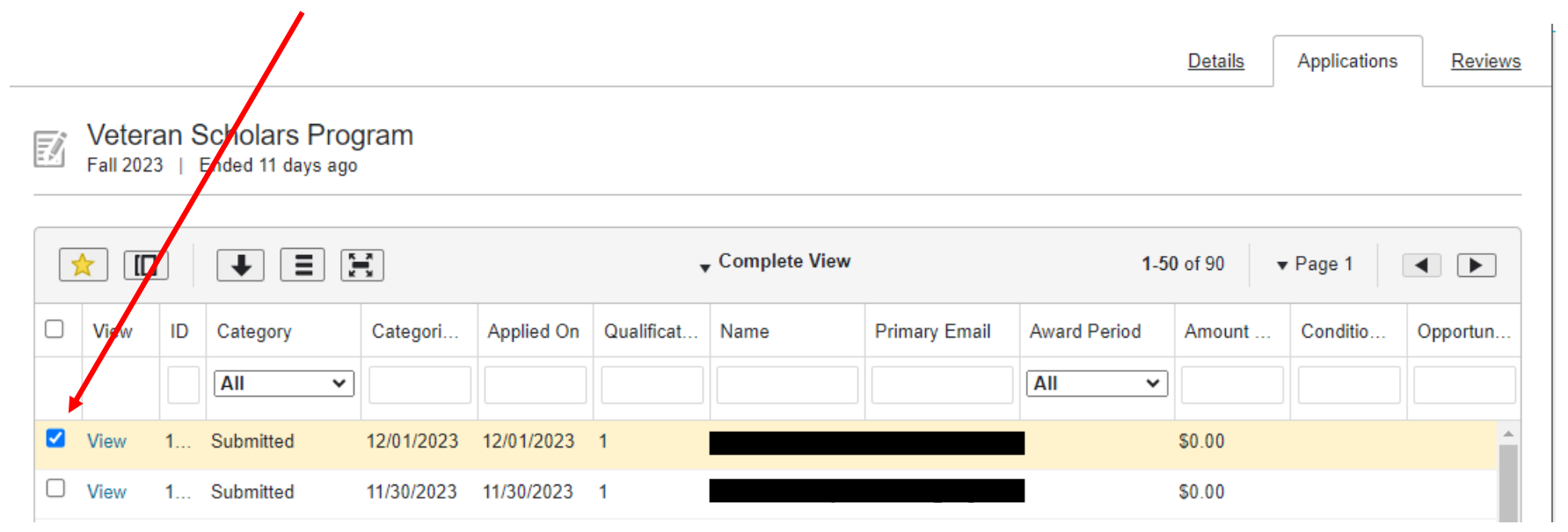

Scroll to the bottom of the page, select the 'Act on Selected' dropdown and select 'Categorize':

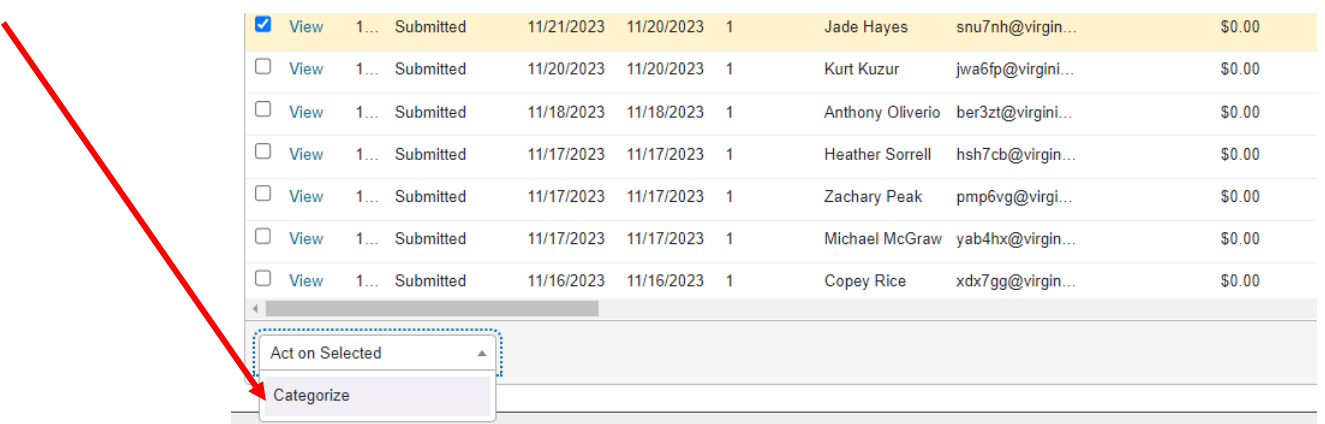

The category/status change dialogue box will display. If you select an **encumbered** category from the 'Choose a category' dropdown, you will have the option to enter an amount and select an award period. Award periods are customizable and, generally, represent the term or aid year for which you are awarding (Fall 2023, Fall/Spring 2023- 2024, etc.):

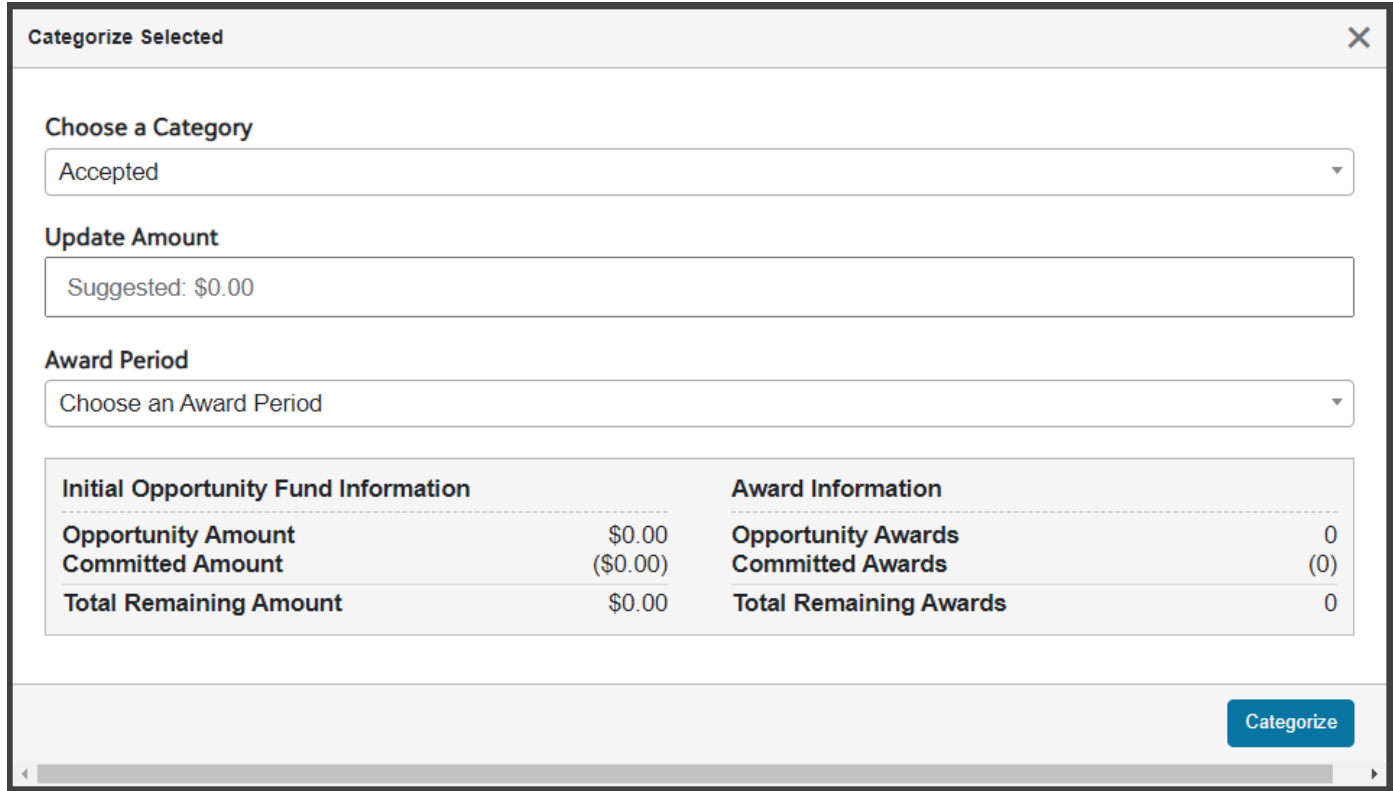

If you select a **non-encumbered** category from the 'Choose a category' dropdown, the category will be the only option displayed:

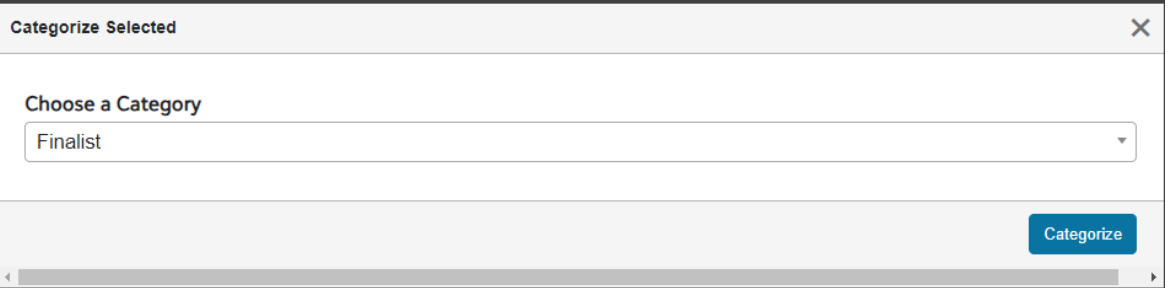

9. If configured, selecting the 'Offered' or 'Accepted' category will generate a communication that will be sent to the student. These communications are configured during opportunity set up by a system administrator and are specific to the opportunity. They include the student's name in the salutation and the opportunity name, award amount and award period.

The communication associated with the 'Accepted' category can also request post-acceptance activity from the student such as completing an impact statement, a donor questionnaire or submitting a thank-you letter.